Crésus Banking

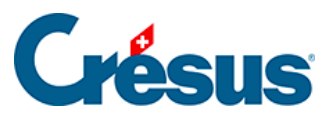

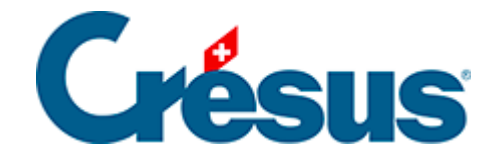

## **Crésus Banking**

[4.1 - Migrer les informations de paiement de Crésus](#page-2-0)  [Facturation dans Crésus Banking](#page-2-0)

## <span id="page-2-0"></span>4.1 - Migrer les informations de paiement de Crésus Facturation dans Crésus Banking

Lorsque vous ouvrez un fichier de facturation existant avec une version 13 ou plus récente de Crésus Facturation, il vous signale que des adaptations ont dû être apportées pour satisfaire à la norme ISO 20022 et en particulier au standard de paiement suisse (SPS).

Vous êtes ensuite dirigés vers la [page de notre site](https://www.cresus.ch/iso/) décrivant ces standards.

Si vous avez déjà paramétré les paiements électroniques dans Crésus Facturation, vous êtes amené à reporter les données dans Crésus Banking .

Un bandeau rouge apparaîtra en dessous de la barre d'outils pour vous indiquer quel compte il vous reste à intégrer dans Crésus Banking.

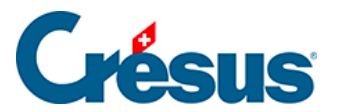

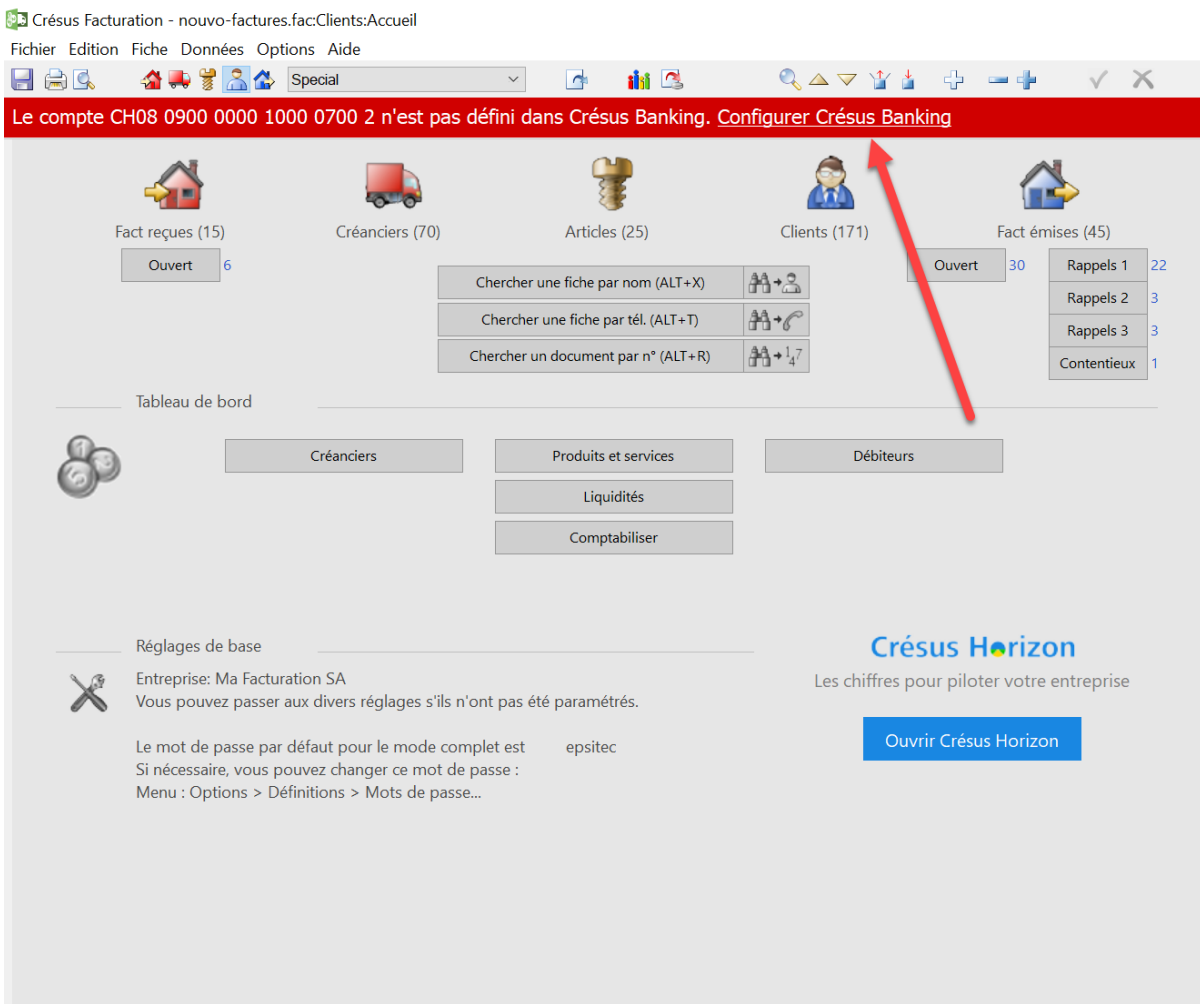

Vous êtes ainsi invité à Configurer Crésus Banking en cliquant sur le lien.

S'ouvre alors la fenêtre :

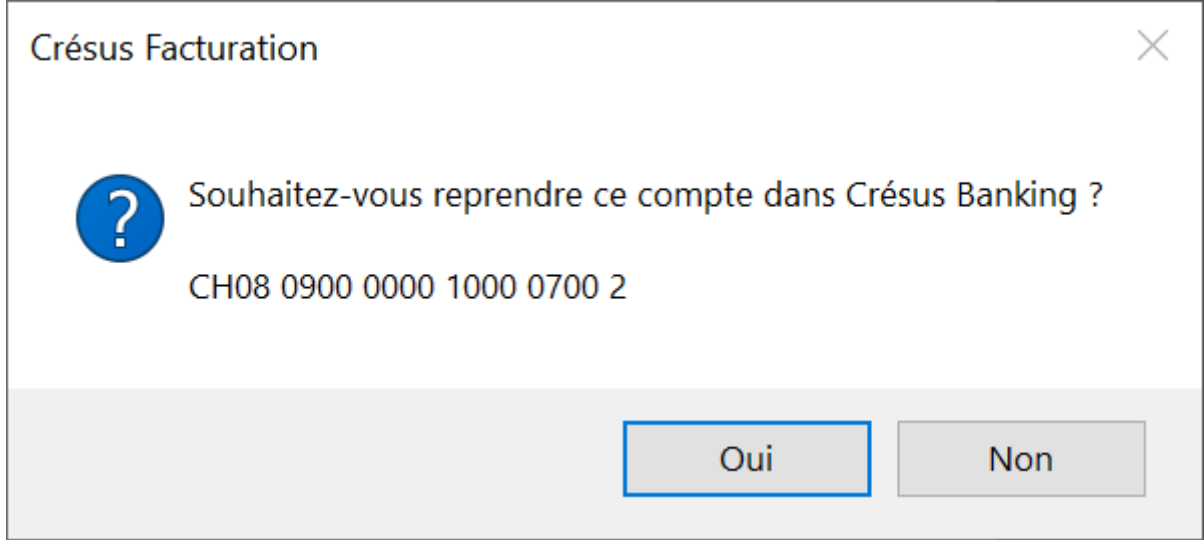

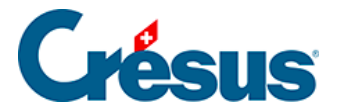

Vous permettant de reprendre la définition du compte que vous aviez déjà configuré dans Crésus Facturation. En cliquant sur Oui, puis sur Importer,

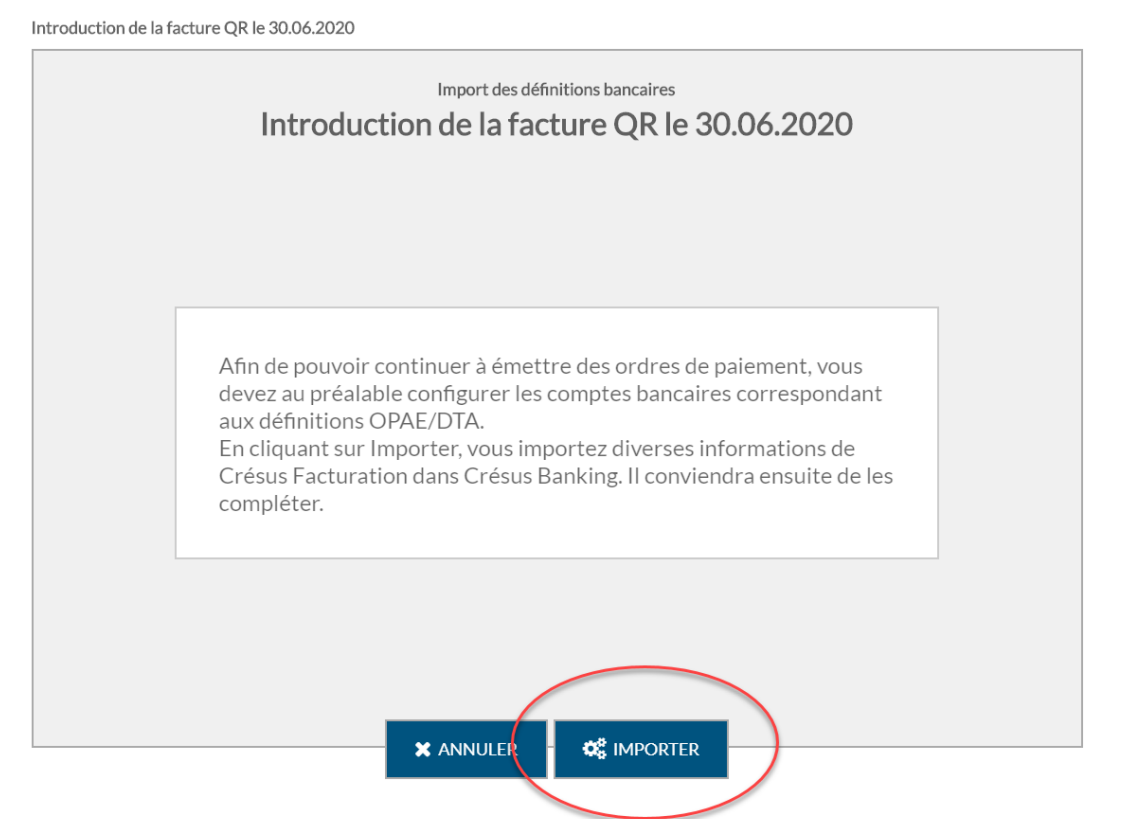

vous pouvez importer dans Crésus Banking les informations disponibles dans Crésus Facturation.

Vous pouvez compléter les informations de base du compte bancaire.

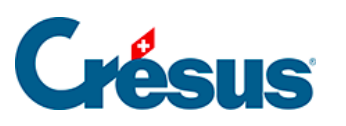

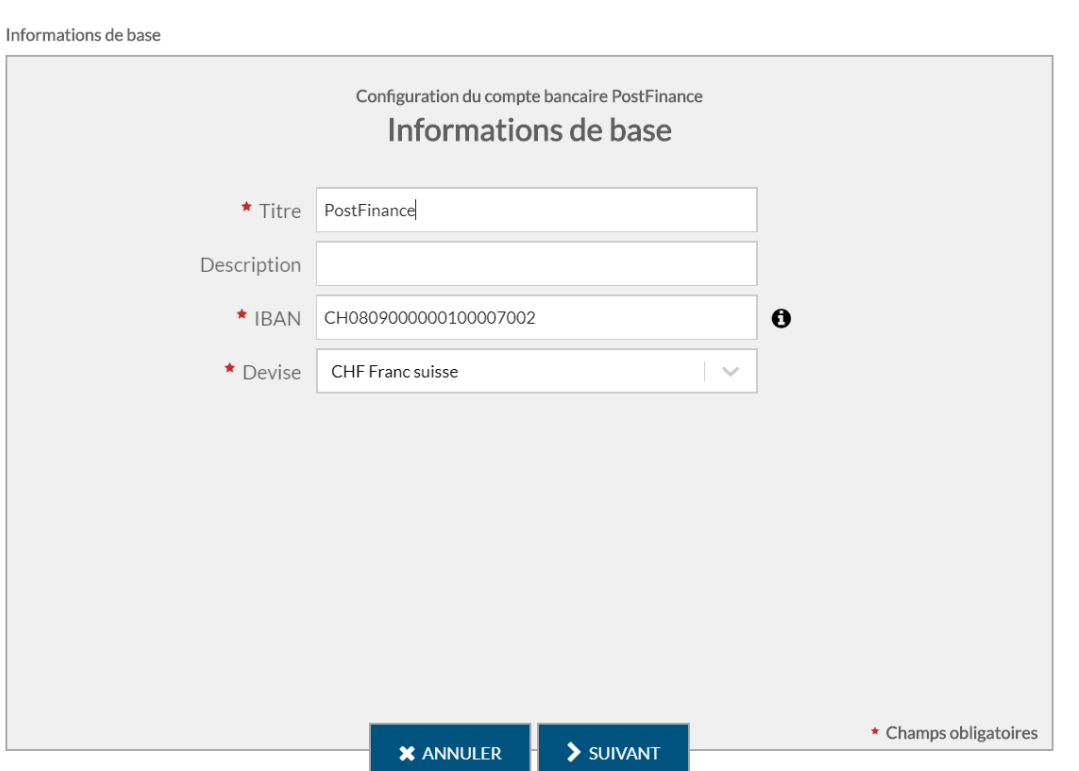

Puis, pour répondre aux exigences de la norme ISO 20022, vous saisissez les coordonnées du titulaire du compte :

 $\bar{\mathbf{x}}$ 

 $\pmb{\times}$ 

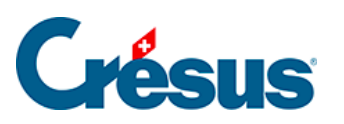

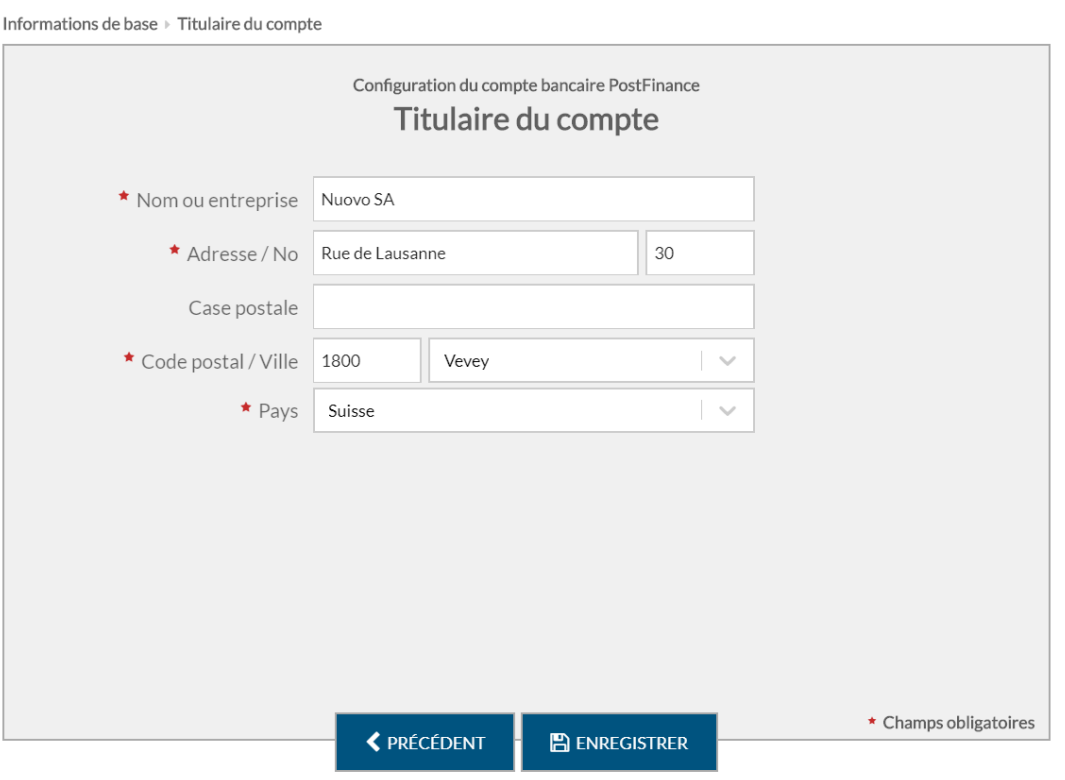

Une fois ces données saisies, Crésus Banking vous confirme la création du compte :

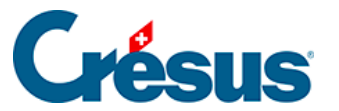

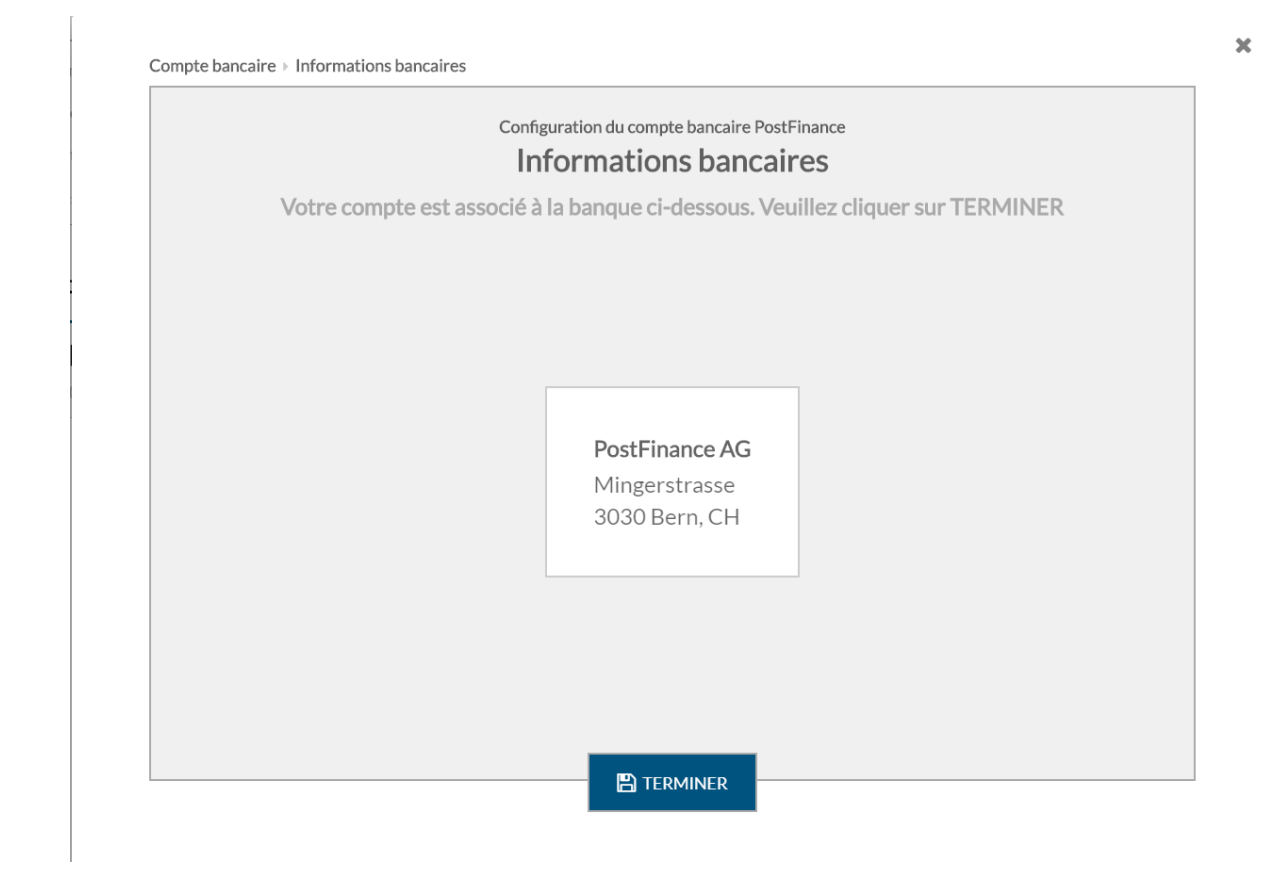

Cliquez sur Terminer et l'écran ci-dessous apparaît. Cet écran vous présente le numéro du compte, la monnaie du compte et le titulaire du compte ainsi que l'adresse de la banque.

Le symbole vous signale qu'il vous reste des réglages du compte bancaire à

effectuer.

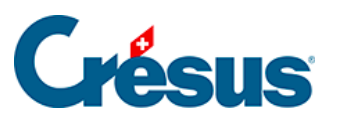

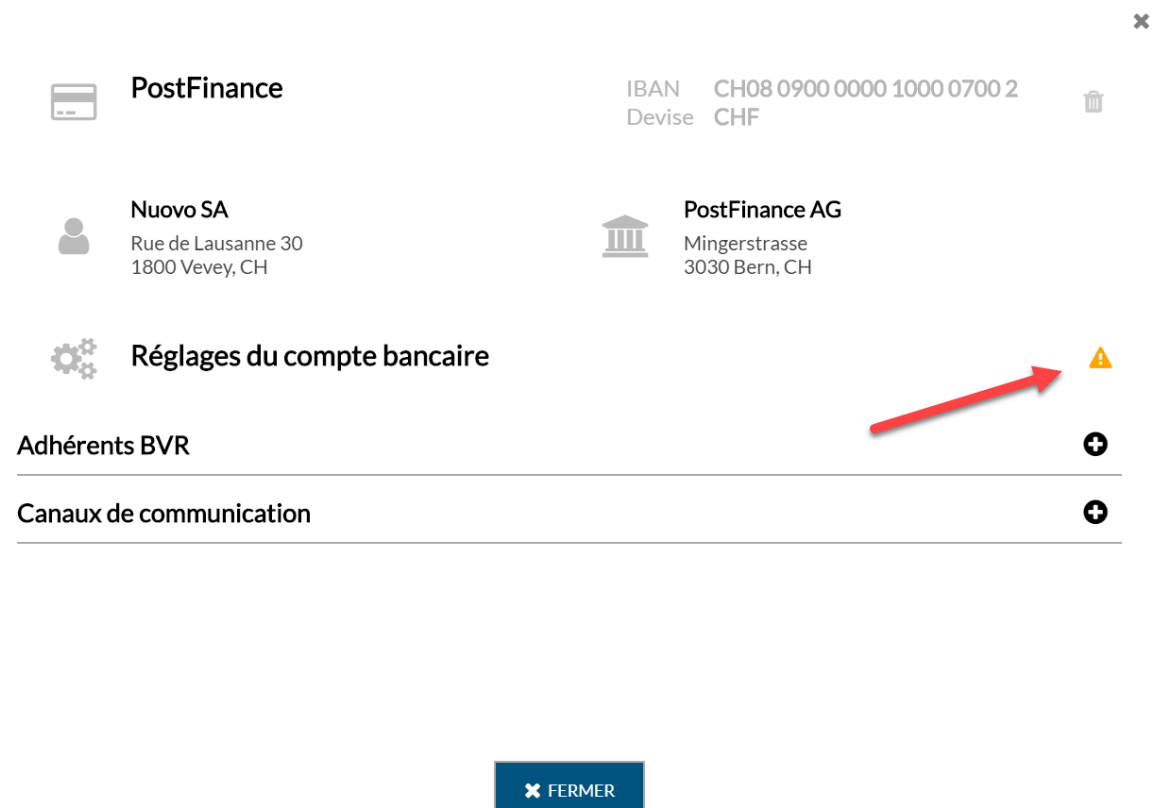

Cliquez sur la ligne Réglages du compte bancaire et la fenêtre ci-dessous apparaît : elle indique que les Chemins et liens sont incomplets.

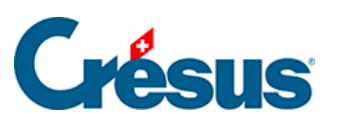

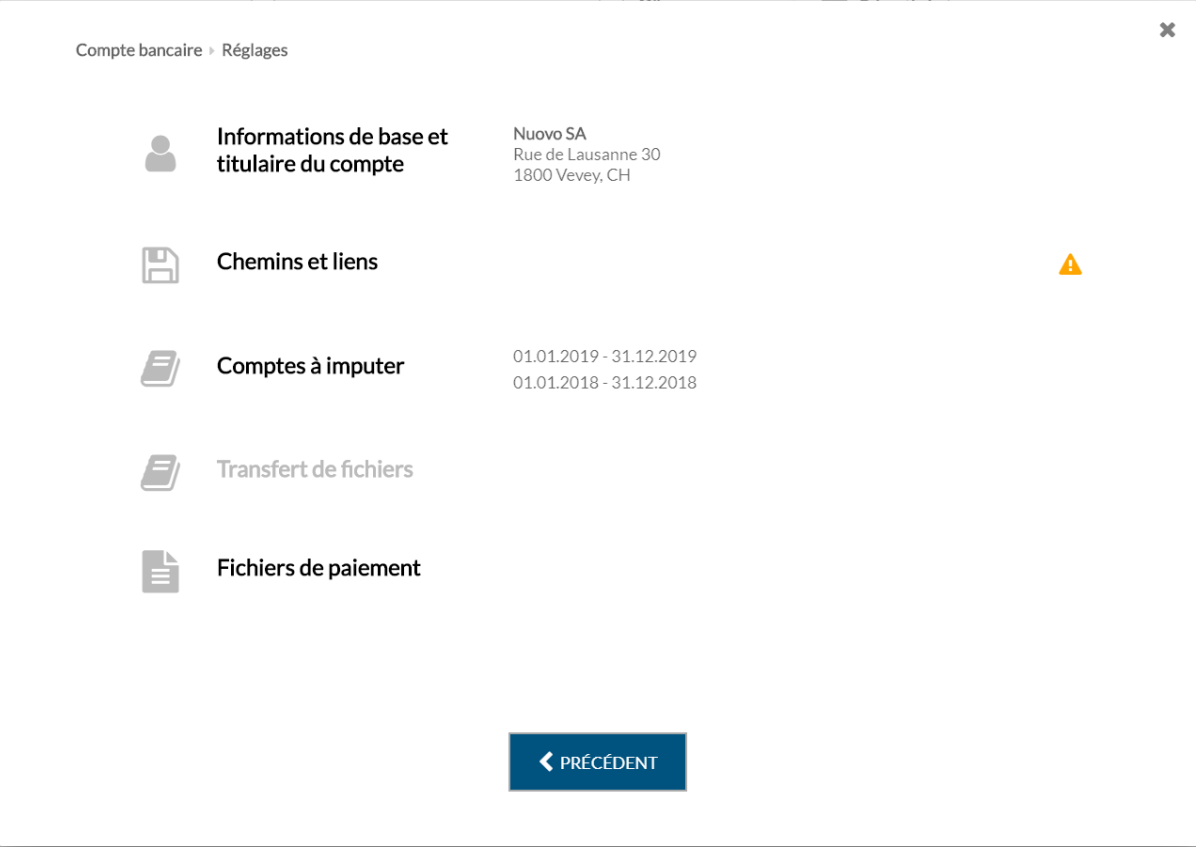

Cliquez sur la ligne Chemins et liens et une fenêtre similaire à celle ci-dessous apparaît :

 $\pmb{\times}$ 

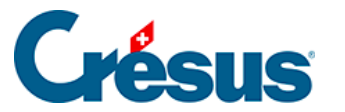

Compte bancaire > Réglages > Chemins et liens Configuration du compte bancaire PostFinance **Chemins et liens** Dossier pour les Anuovo-pdf Parcourir PDF téléchargés Dossier pour les \nuovo-iso-camt Parcourir autres fichiers importés Dossier pour les \nuovo-iso-pain Parcourir fichiers de paiement générés Adresse Internet du<br>portail bancaire (url) https://www.postfinance.ch/ap/ba/fp/html/e-finance/home?login \* Champs obligatoires **X** ANNULER **A** ENREGISTRER

Dans cet exemple, nuovo est le nom du mandat Crésus. C'est le nom de votre mandat Crésus Facturation qui apparaîtra ici par défaut.

Les explications sur ces Chemins et liens se trouvent ici : §3.1.1 Chemins et liens

Vous devez procéder à ces mêmes réglages pour tous vos comptes bancaires.

Si vous souhaitez supprimer un ancien compte de paiement, accédez aux réglages de **Crésus Facturation** (Alt+8), puis passez dans l'onglet Paiements électroniques et utilisez le bouton Supprimer une définition DTA inutilisée.

Finalement, si vous avez défini plusieurs comptes bancaires, déterminez votre compte de paiement par défaut, c'est-à-dire celui que vous utilisez le plus souvent pour vos paiements.

**Crésus Facturation** vous le demande dans le bandeau jaune.

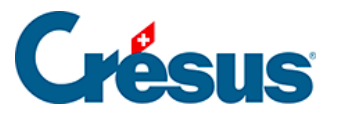

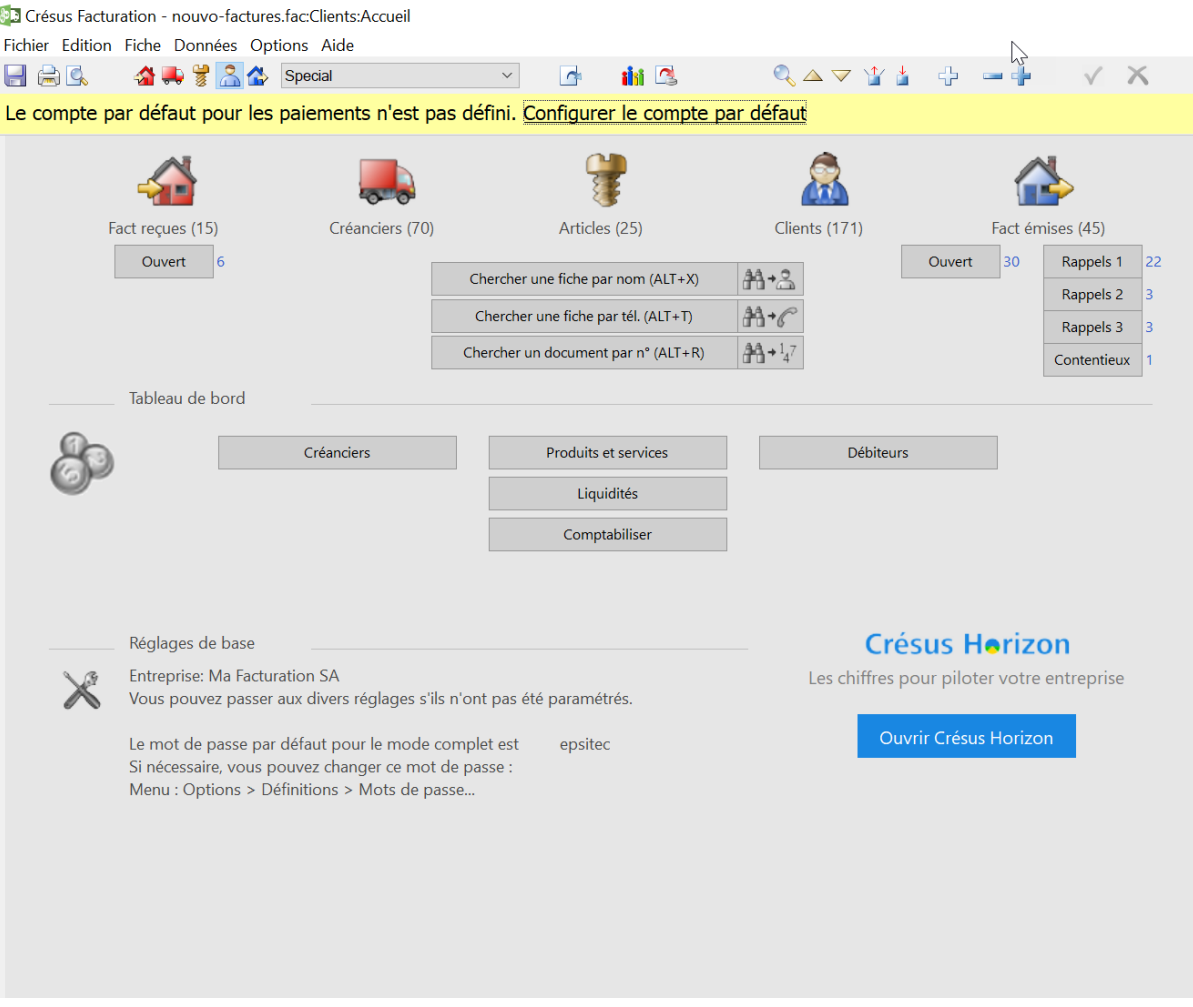

Cliquez sur Configurer le compte par défaut pour sélectionner votre compte par défaut :

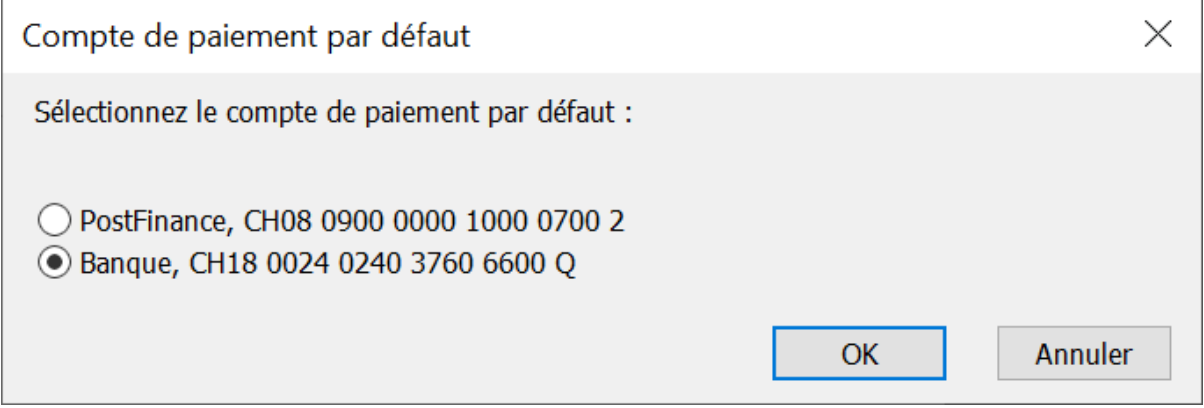

Pour mémoire, vous pouvez définir dans Crésus Facturation un compte de paiement par défaut pour chaque créancier.

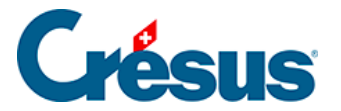

Les paiements en attente (anciennement préparés pour DTA/OPAE) sont ensuite annulés et vous devrez les remettre en attente. Pour les retrouver facilement, les factures concernées sont extraites dans la liste de gauche et une liste est exportée dans le dossier à côté de votre fichier de facturation au format PDF.

Vous ne pourrez effectuer aucun paiement ni scan avec Crésus Pay tant que toutes les définitions DTA auront été traitées et que le compte de paiement par défaut n'est pas défini.